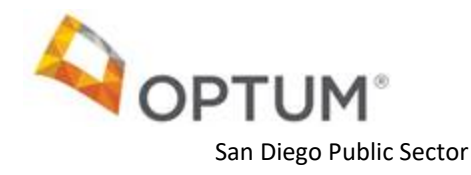

## OPTUM WEBSITE REGISTRATION

WELCOME TO THE NEW OPTUM SAN DIEGO WEBSITE

**The registration is a two-step process:**

- **1. Optum ID registration form**
- **2. Optum San Diego website registration form**
- **If you are a new user to Optum ID, please complete Part One: Optum ID Registration Form (Pg. 2).**
- **If you already have an Optum ID, please go to Part Two: Optum San Diego Website Registration Form (Pg. 4)**
- **If you already completed steps above (PART ONE and PART TWO), please proceed to (Part Three: Provider Portal (Pg. 5) to review your Provider Profile, complete the provider attestation and report your wait times**
- **If you would like further assistance with the registration process, please contact the Optum San Diego Support Desk at 800-834-3792 or sdhelpdesk@optum.com**

## PART ONE: OPTUM ID REGISTRATION FORM

Go to [www.optumsandiego.com](http://www.optumsandiego.com/) and select the "**Register"** link which is located on the top right of each webpage. The link will take you to the first page of the **Optum ID registration**.

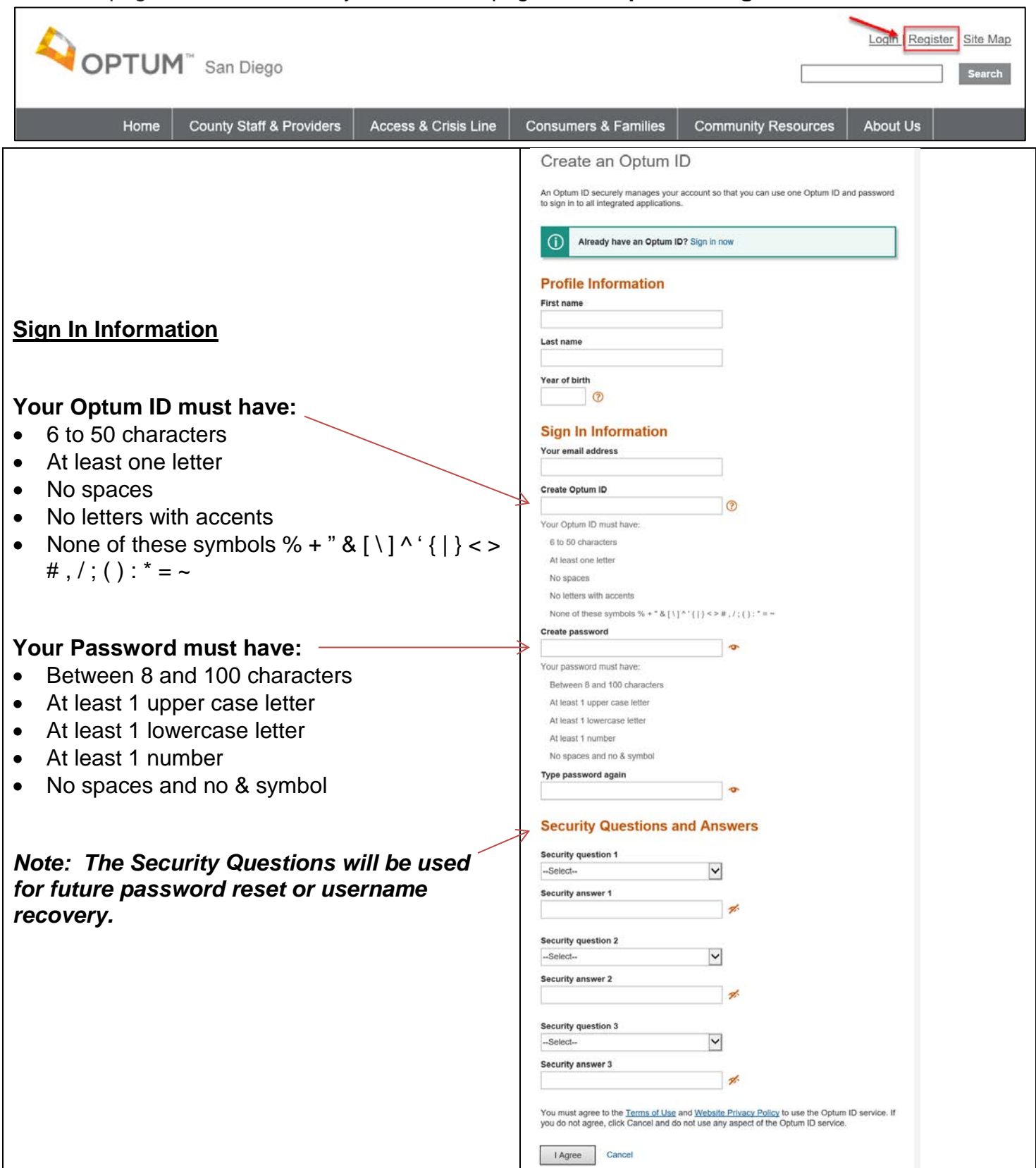

Once you submit the Registration Form, the next step is verifying your email address.

- 1. Check your email inbox for your **verification email**.
	- If you haven't received the verification email in your inbox, check the spam folder.
	- If you haven't received an email after a few minutes, click on **Resend email** on the Email Verification page.
	- Still haven't received an email? Click on **Update email address** to check your email address or to use alternate email address.
- 2. Click on the **Activate my Optum ID** link located in the email. This link will take you to a webpage to verify your email.
- 3. Once you have verified your account, click on **Continue** to forward to the **Optum San Diego website Registration form**.

OR

- 4. If the email link fails, click on the **enter the 10-digit activation code** field on the Email Verification webpage.
- 5. Copy the **Activation Code** from the email and paste it into the 10-Digit Activation Code field. Click on **Next**. You will be forwarded to the **Optum San Diego website registration form**.

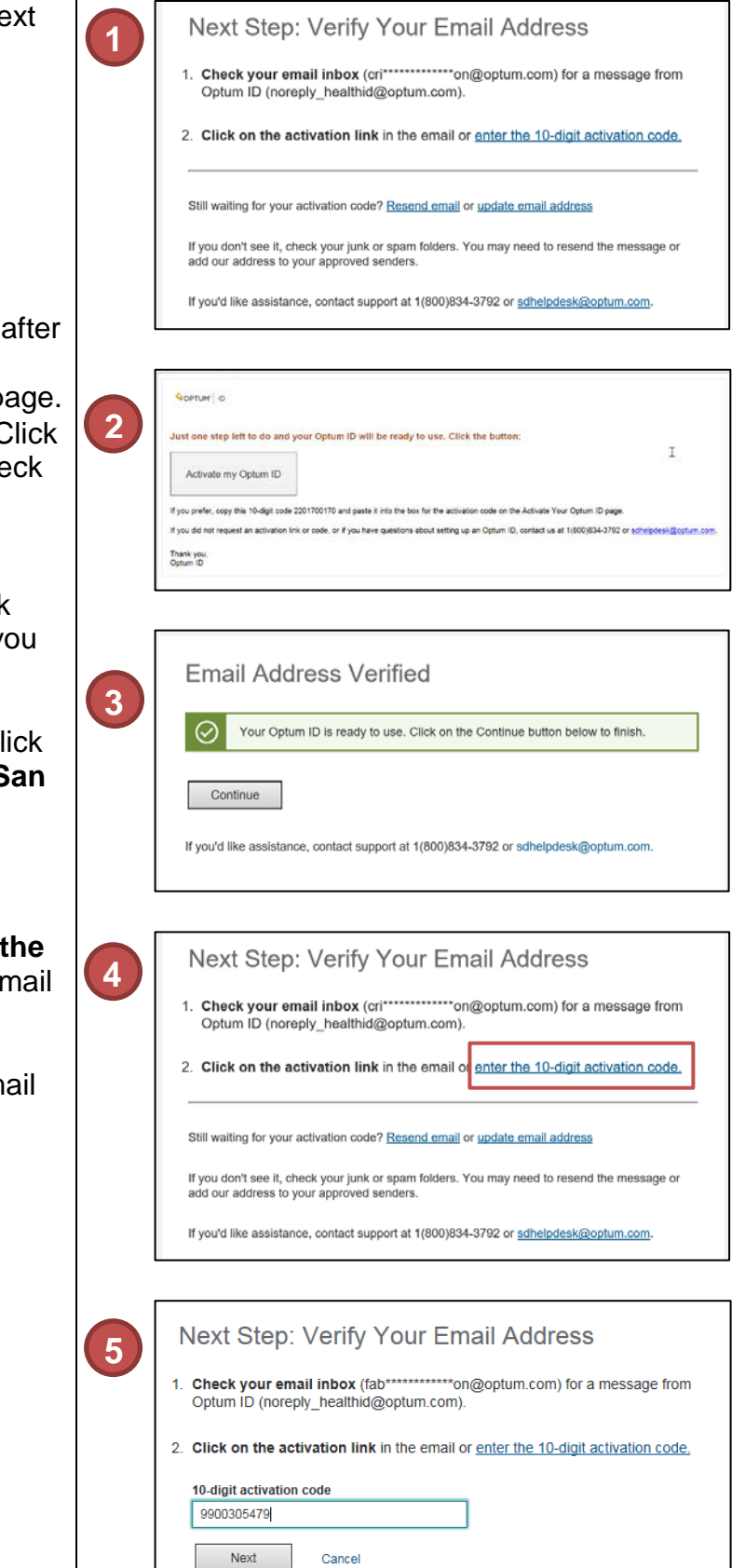

## PART TWO: OPTUM SAN DIEGO WEBSITE REGISTRATION FORM

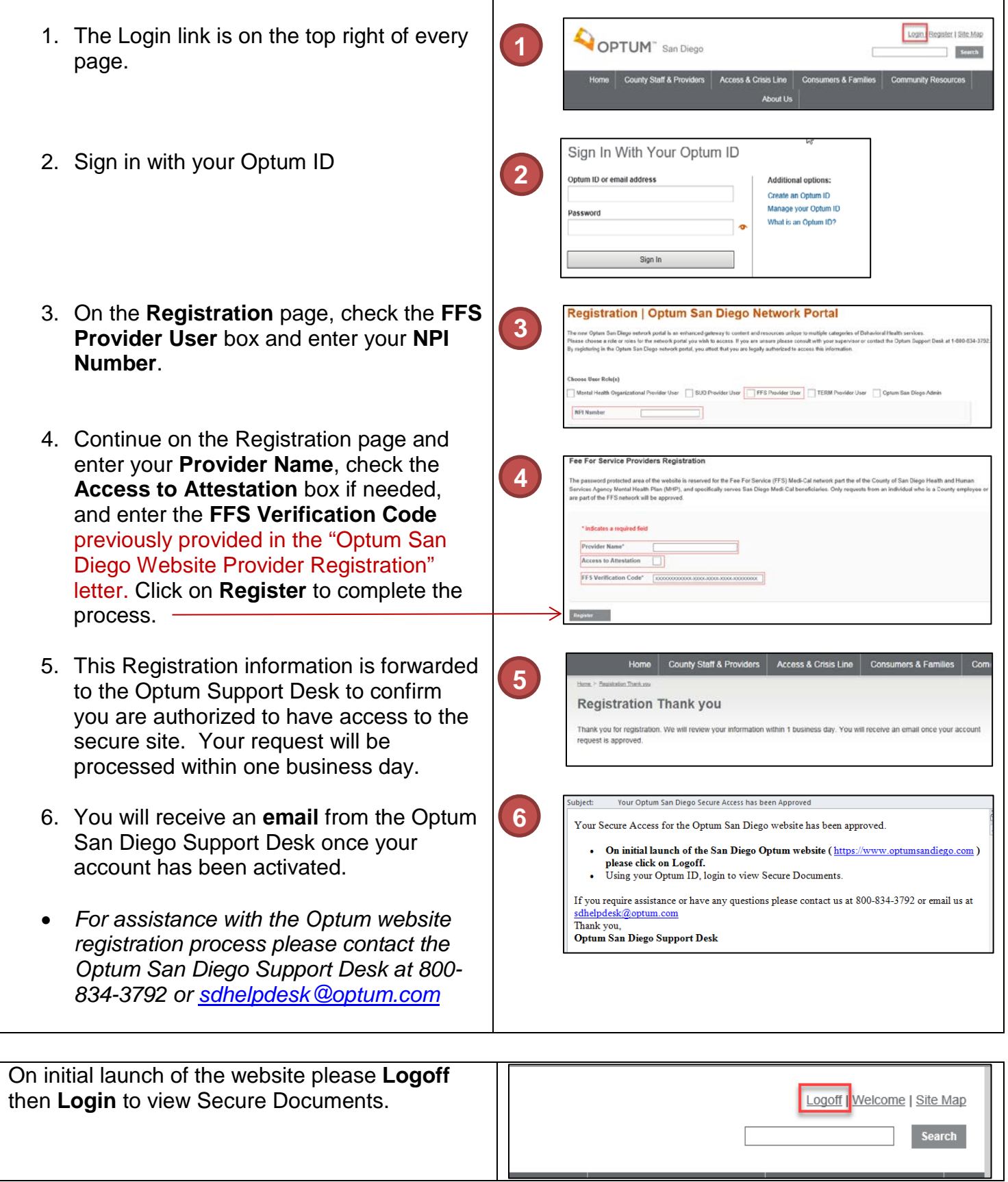

## PART THREE: PROVIDER PORTAL

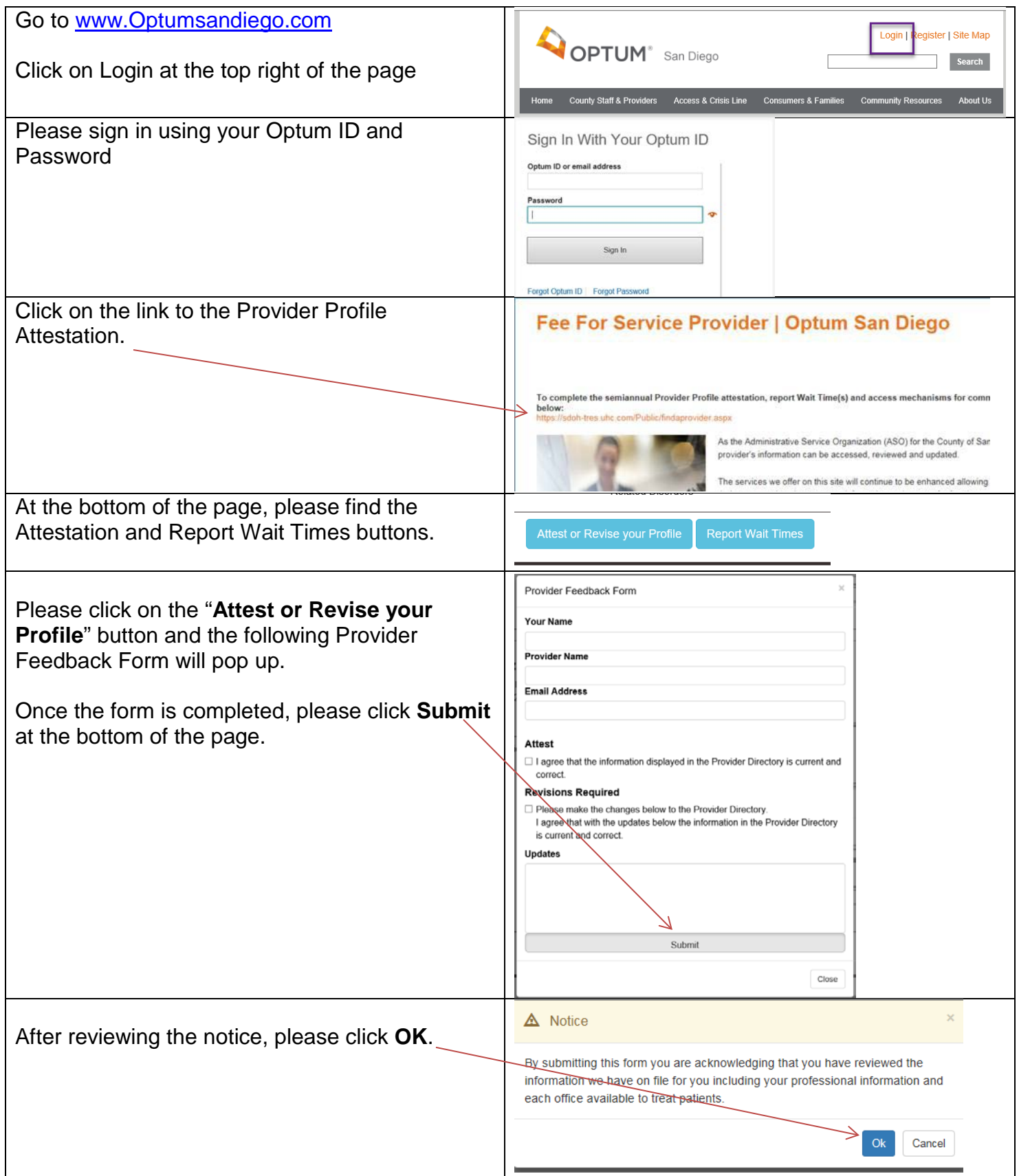